# **APPLYING FOR ON-CAMPUS JOBS – TIPS**

Because PantherJOBS is a system that supports all types of positions, including internships and entry level post-graduate work, its default document is a resume.

## *If the on-campus job description/directions require you to upload a resume, please…*

- Create one using the Resume Builder Tool
- Come to CPaRC walk-ins for a quick review of your existing resume
- Then upload it to PantherJOBS and tag it as a resume

### **How to create and upload an on-campus job application:**

- 1. Under the JOBS tab you will see UWM On-Campus Job Application.
- 2. Open up the document and save it to your desktop document will only save your information if it is downloaded.
- 3. Complete the application. Signature is not required to apply, however, you will be required to sign it, if you are hired, as a means of agreeing to the eligibility and Affordable Care Act statements.
- 4. Save the completed document as [NAME]-UWM APPLICATION.PDF
- 5. While in PantherJOBS, go to the DOCUMENTS tab and click on Documents.
- 6. Click ADD NEW, check the document type RESUME, and label it as Job App UWM. REPEAT under the STUDENT EMPLOYMENT APPLICATION document type.
- 7. Complete the upload.
- 8. When applying for on-campus positions, you will be cued to select which document you wish to submit, find the Job APP UWM document and select it.

\*\*If the job description/directions require you to submit an application, you may have to submit the Job APP twice.

### **How to upload your semester schedule:**

### **Windows:**

1.

- 1. Find the "Snipping Tool" by going to your Start Menu, All Programs, and then Accessories. Once under accessories, select the "Snipping Tool".
- 2. Open your PAWS account and select "Weekly Schedule". Your Weekly schedule should look something like this:

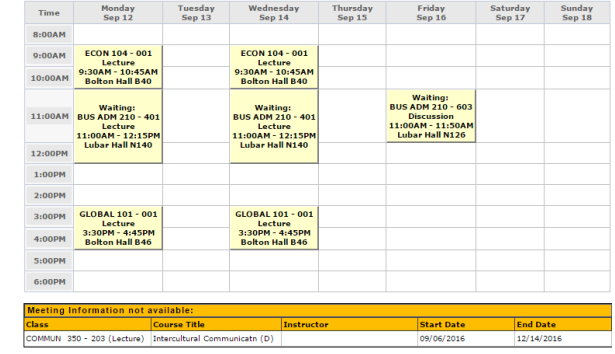

- 2. \*Please note that if you have classes that do not show up on the calendar view, that it is best to include them in your snip.
- 3. Return to the Snipping Tool and select "New"
- 4. Use the crosshair pointer to crop the image of your schedule
- 5. Release your clicker and Select "File" and "Save as" to keep your image

#### **Mac:**

- 1. Press Command-Shift-4 and identify the crosshair pointer.
- 2. Move the crosshair pointer to where you would like to start the screenshot
- 3. Drag the pointer to complete the area of the image you want
- 4. Release the mouse or trackpad button
- 5. Find the screenshot on your desktop

#### **How to apply for a position on PantherJobs:**

- 1. Click on the position that you are interested in
- 2. Find the "APPLY" button on the top right of the job description

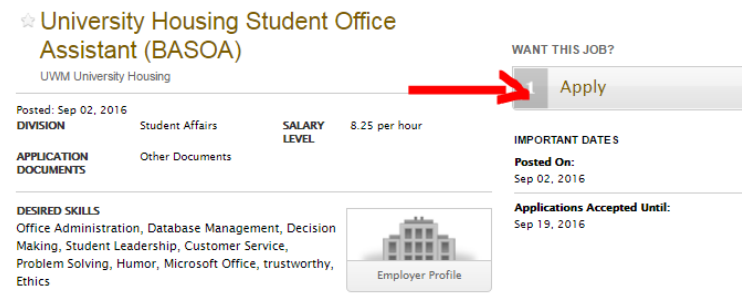

3. Click "APPLY" and upload the necessary documents

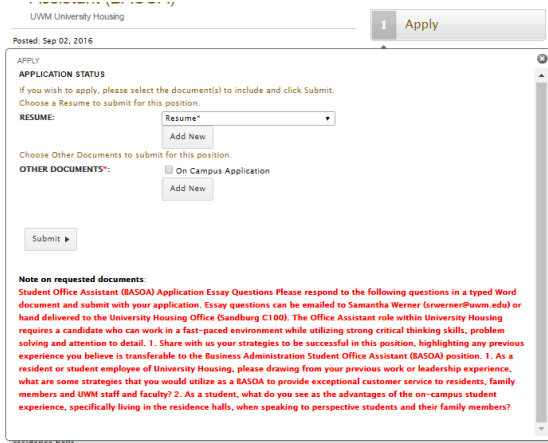

\*Please note that if you do not qualify for the position, instead of the "APPLY" button, you will find the "Non-qualify" reasoning